## 1.請點選差勤管理

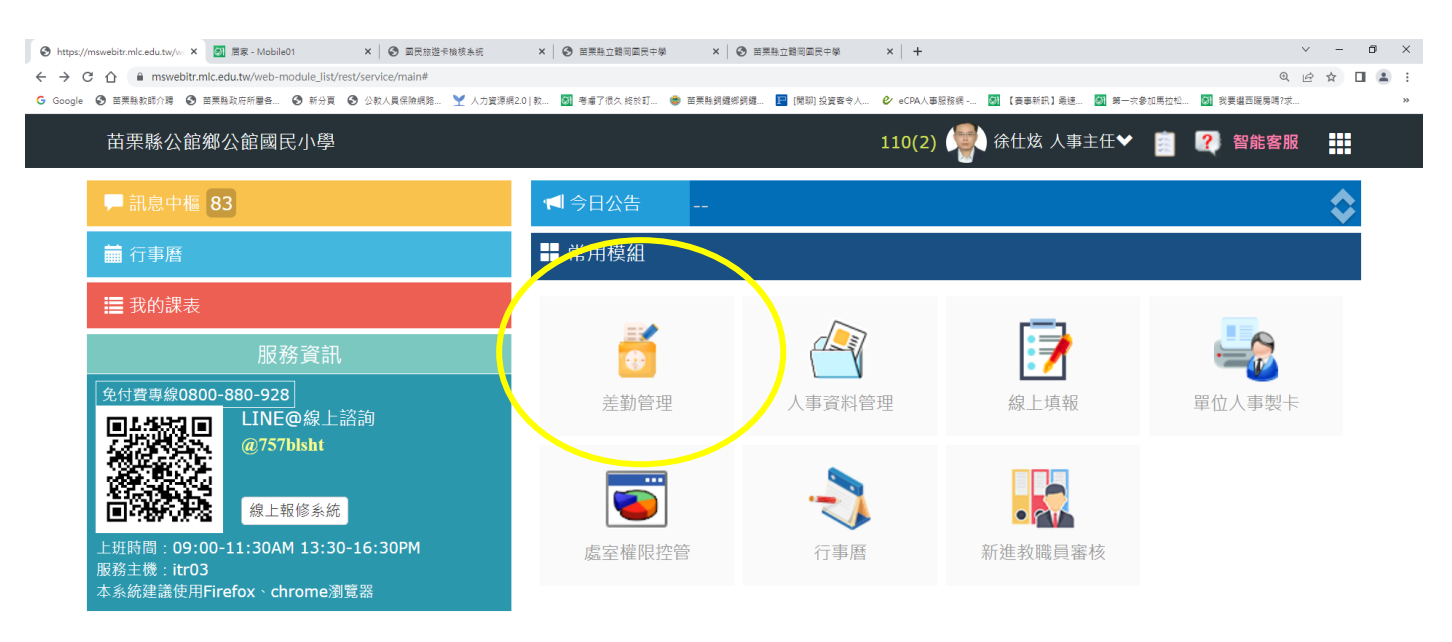

## **IF A REE & REP & REP**

▲ 34°C 多赛 へ @ ロ q<sub>\*</sub> 英 ■  $\frac{E+11:34}{20227/14}$  最 |

## 2.請點選統計查詢-假單統計

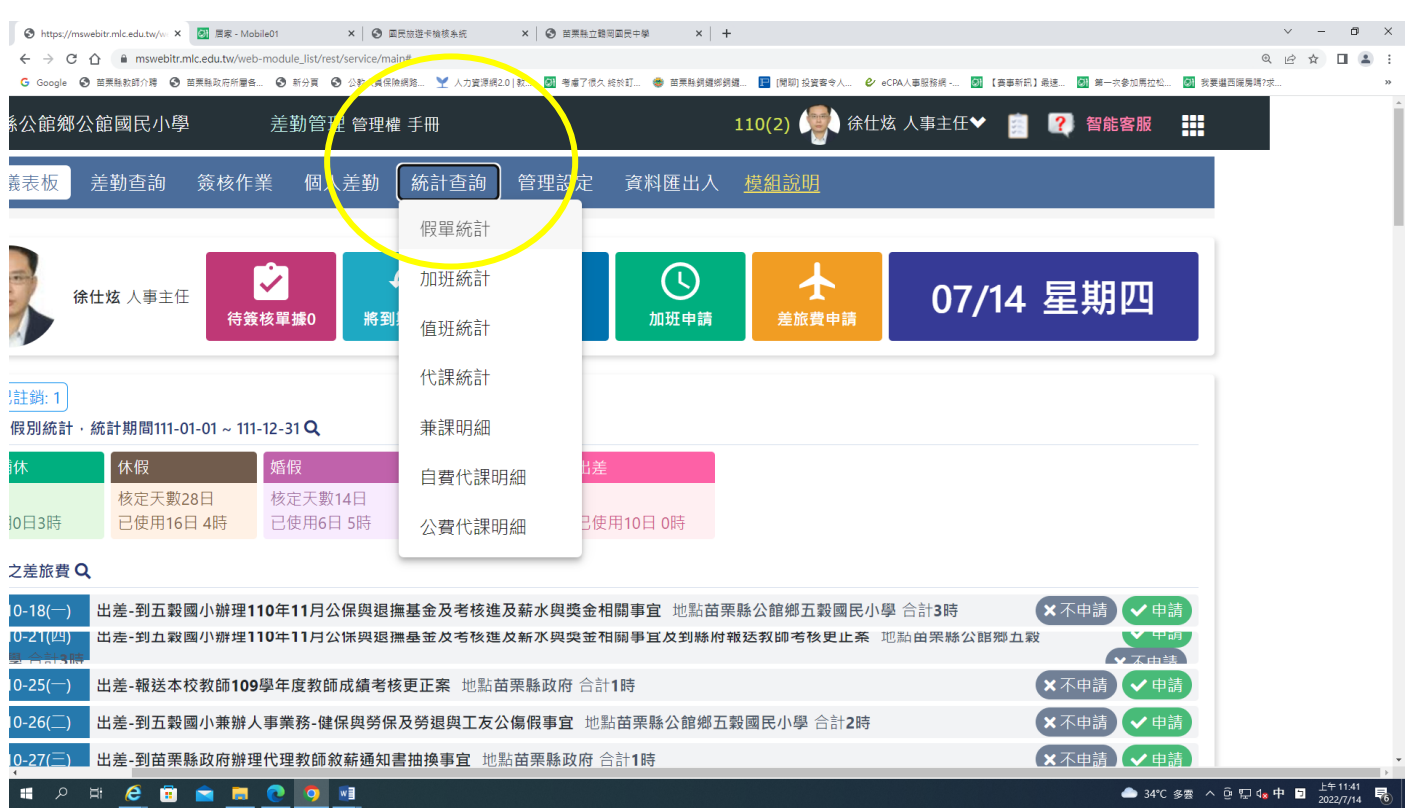

3.請點選假別查詢為"休假"、"學年"->點選複合查詢,如此就能看到是否休完這學年度

休假天數,最後請點選匯出明細

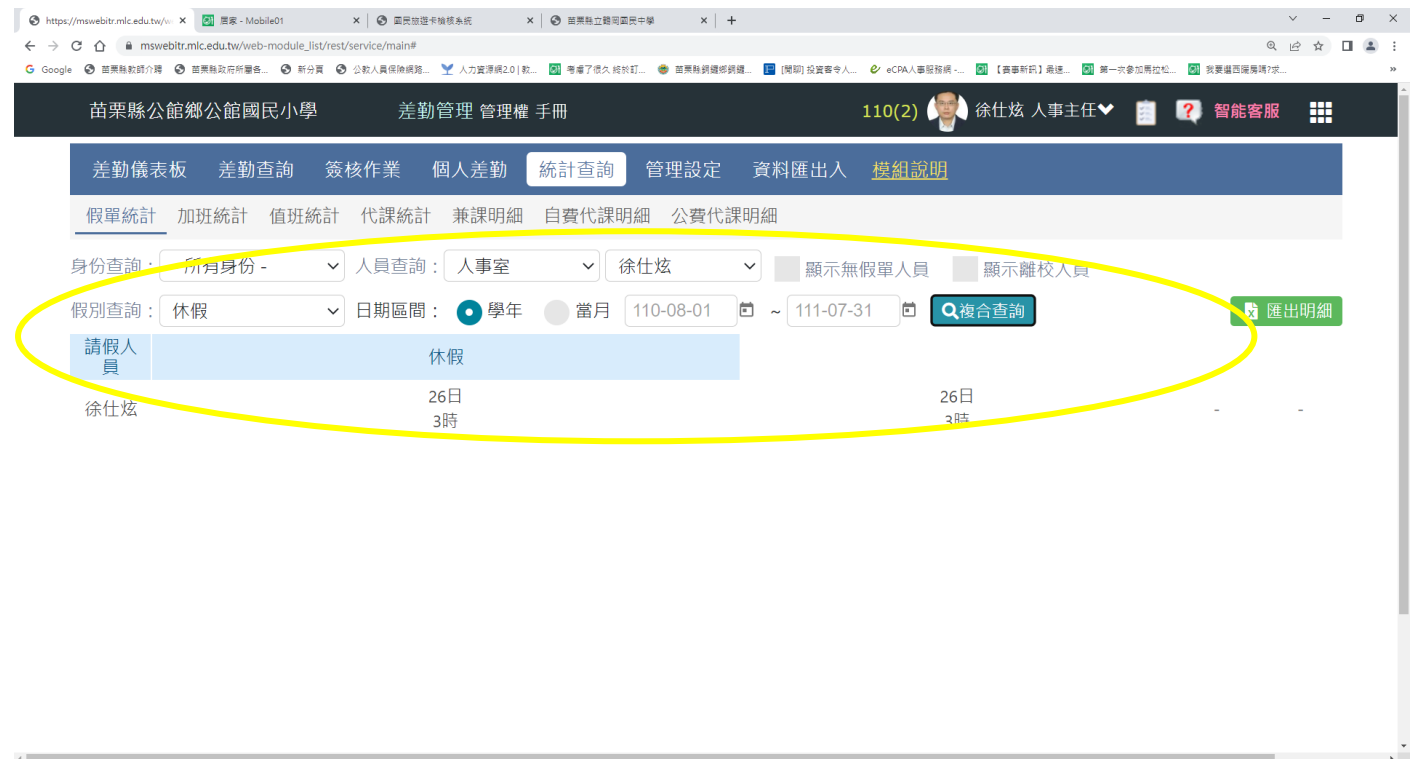

4.請幫人事列印出上開頁面的截圖(請按鍵盤上的 PrintScreen 後再開啟 Word 貼上)與匯

● 34℃ 多雲 へ @ ロ 4g 中 日  $\frac{E4 + 11.41}{2022/7/14}$ 

出明細的 Excel 表後蓋上您的職章。

HORCOMMOON